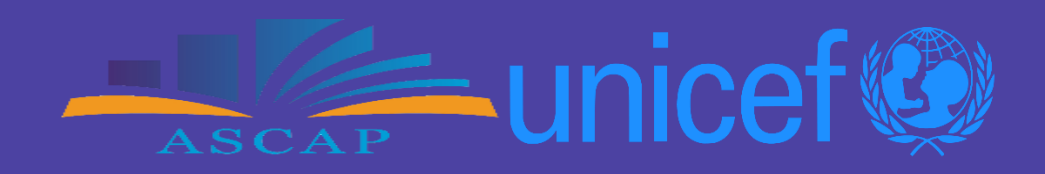

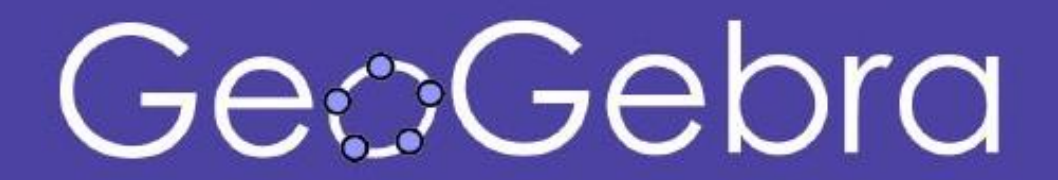

## **Çështë Geogebra?**

*GeoGebra* është një program dinamik matematikor për të gjitha nivelet e arsimit që sjell së bashku gjeometrinë, algjebrën, analizën, grafikët, statistikat dhe probabilitetin, në një paketë të lehtë për t'u përdorur.

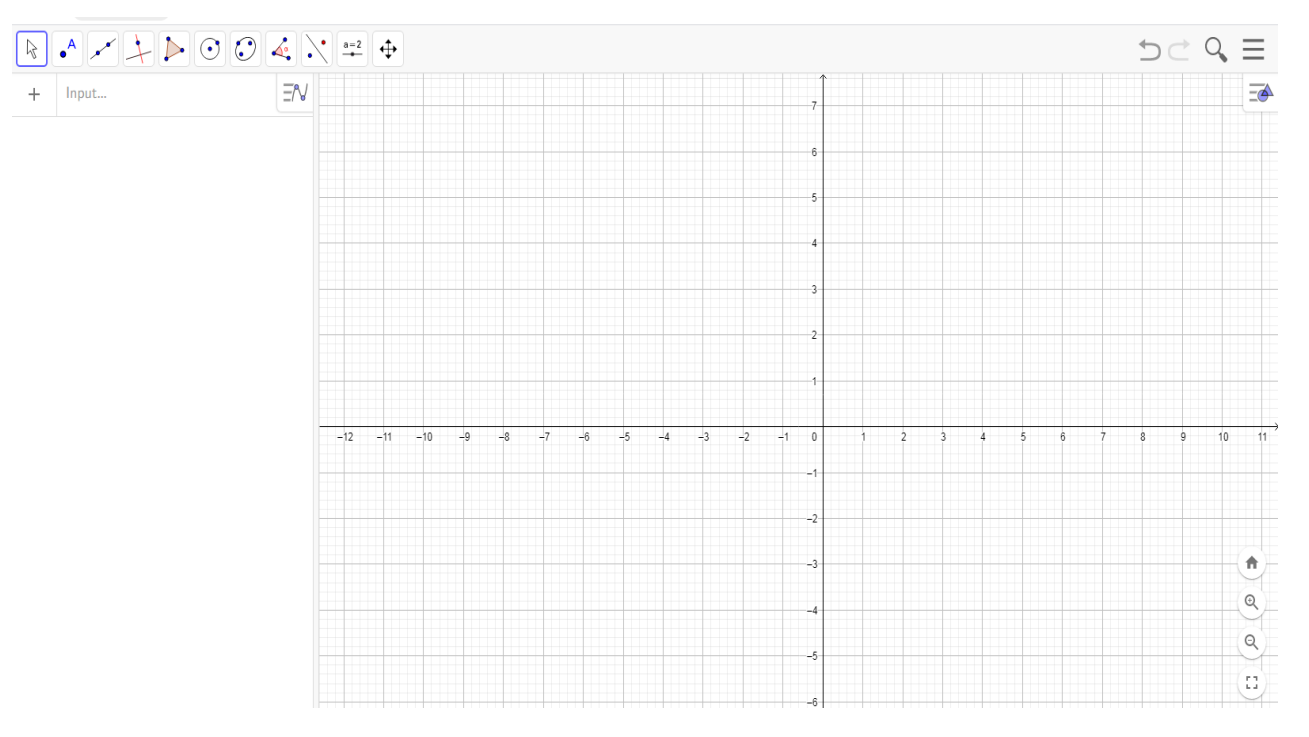

Klikoni në google: *Geogebra clasic* dhe në ekran shfaqet

### Ose mund ta download (shkarkoni) programin

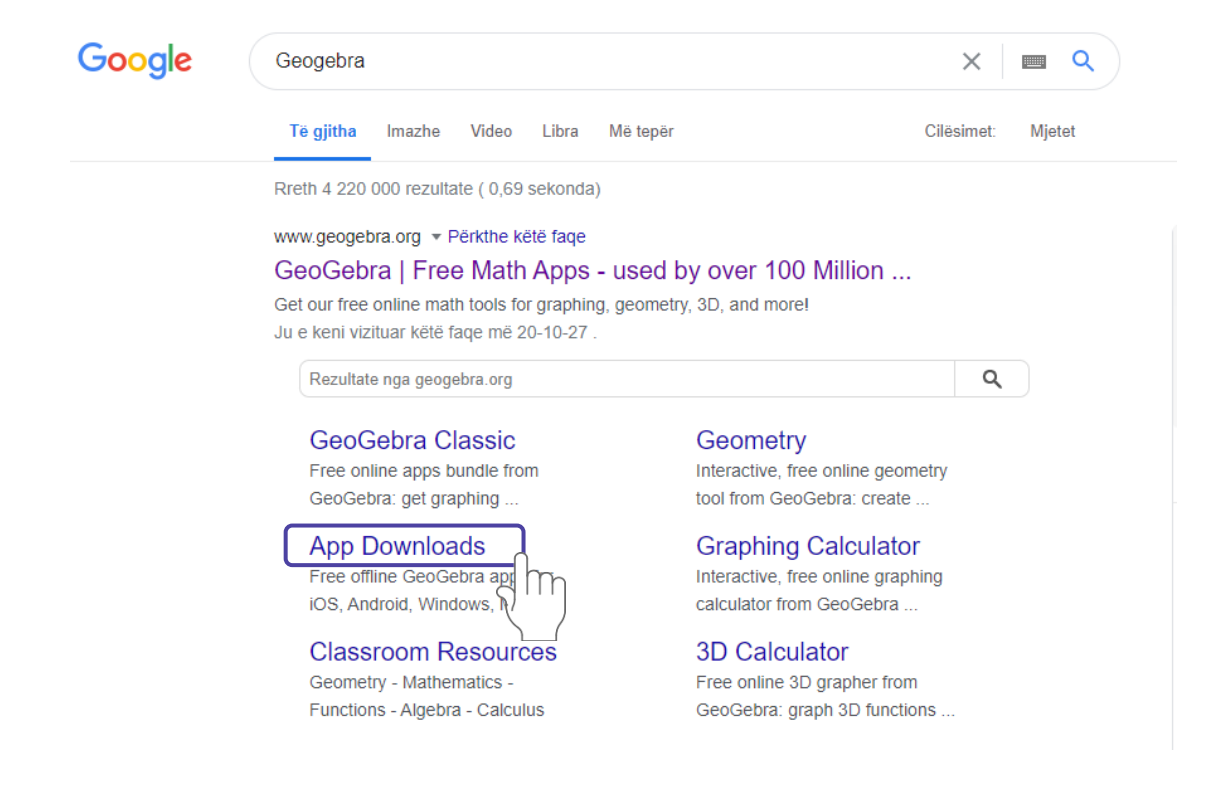

### Shfaqet në ekran

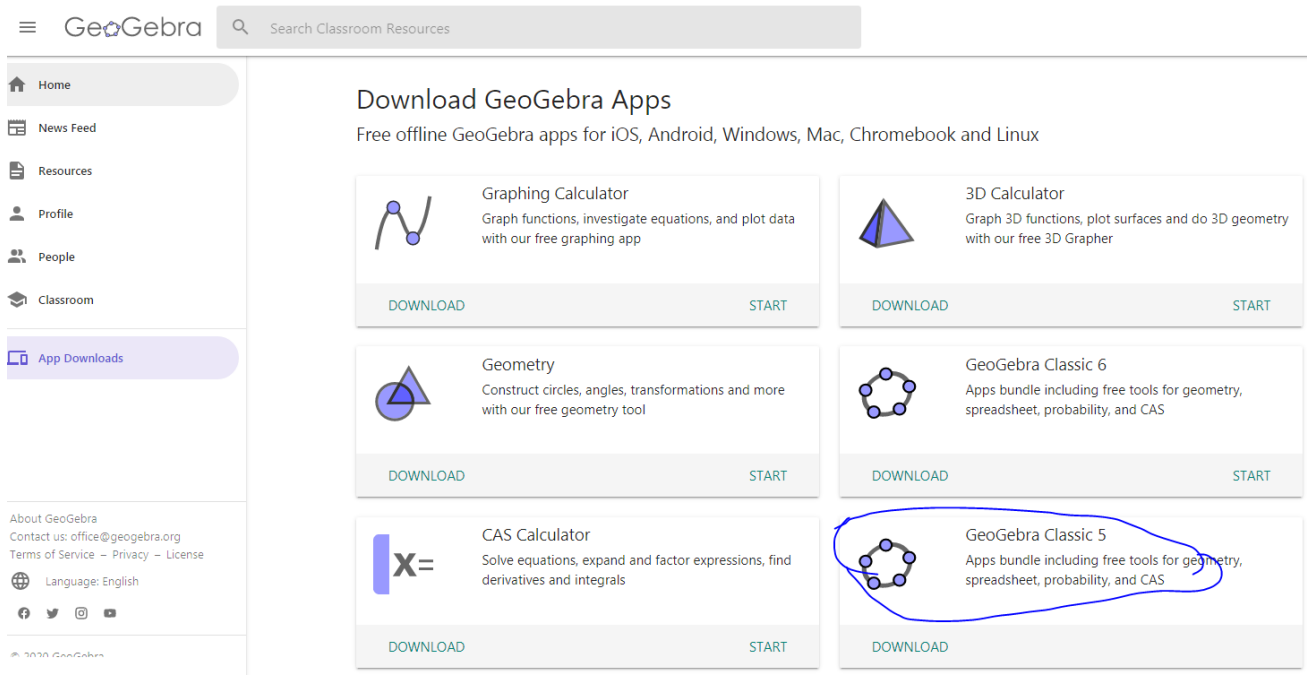

Zgjidh njërën prej tyre, psh te qarkuarën dhe shfaqet:

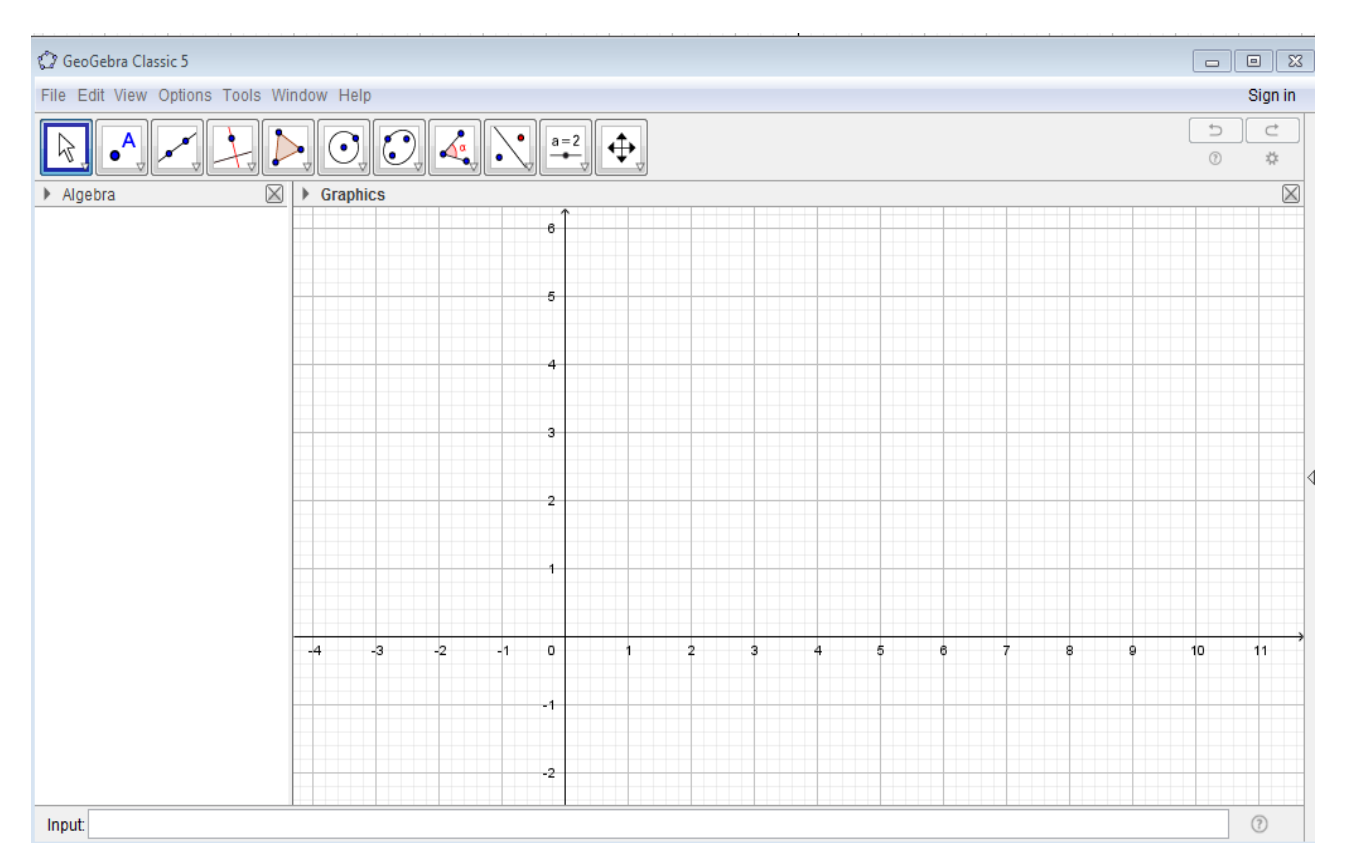

181

#### **Disa përdorime të saj:**

 Vizatimi i pikës: kliko tek ikona e qarkuar me të kuqe dhe në dritaren që hapet, zgjidh opsionin që dëshiron.

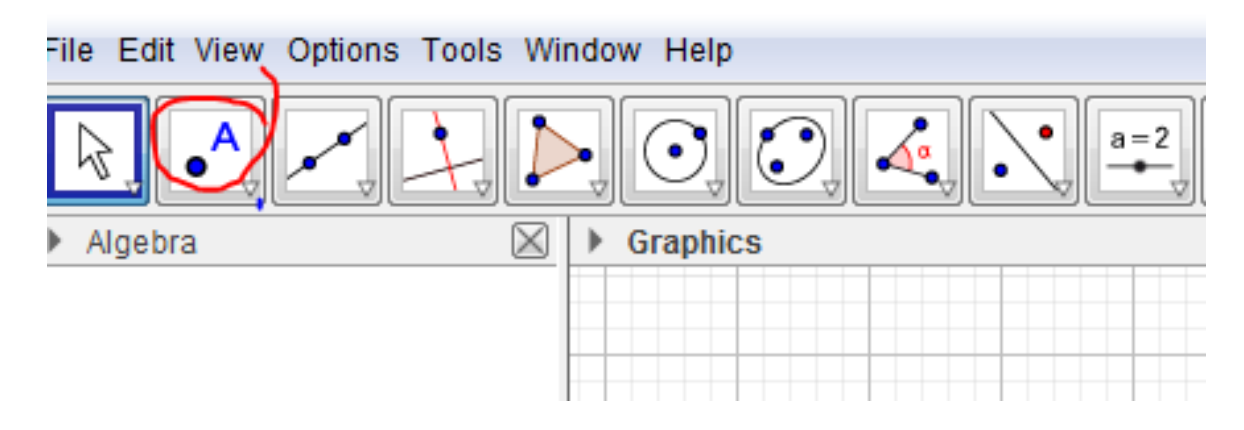

 Vizatimi i vijës, segmentit apo vektorit: kliko tek ikona e qarkuar me të kuqe dhe në dritaren që hapet, zgjidh opsionin që dëshiron.

File Edit View Options Tools Window Help **EN AVAIRE AVAIRE AVAIRE AVAIRE** 

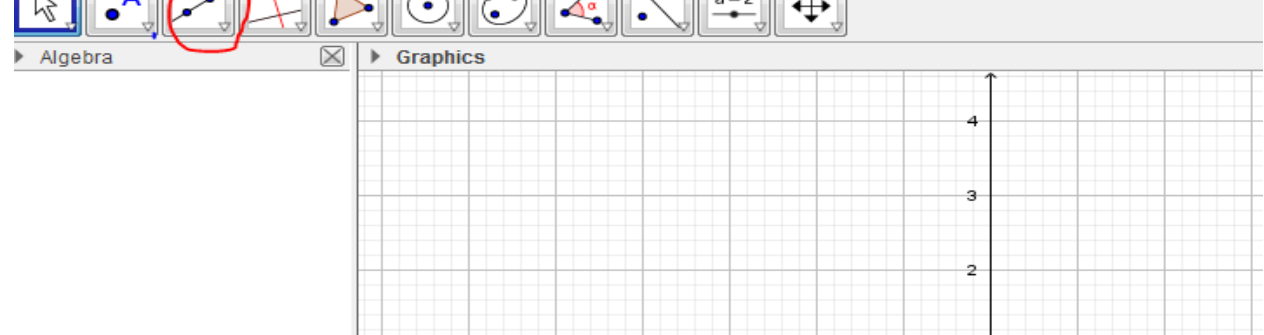

*\*\*\*Njësoj veprohet edhe me ikonat e tjera.*

 Ikona me të verdhë lëviz figurën, ndërsa ikona e qarkuar me të kuqe lëviz rrjetën me katrore (ekranin e shfaqur)

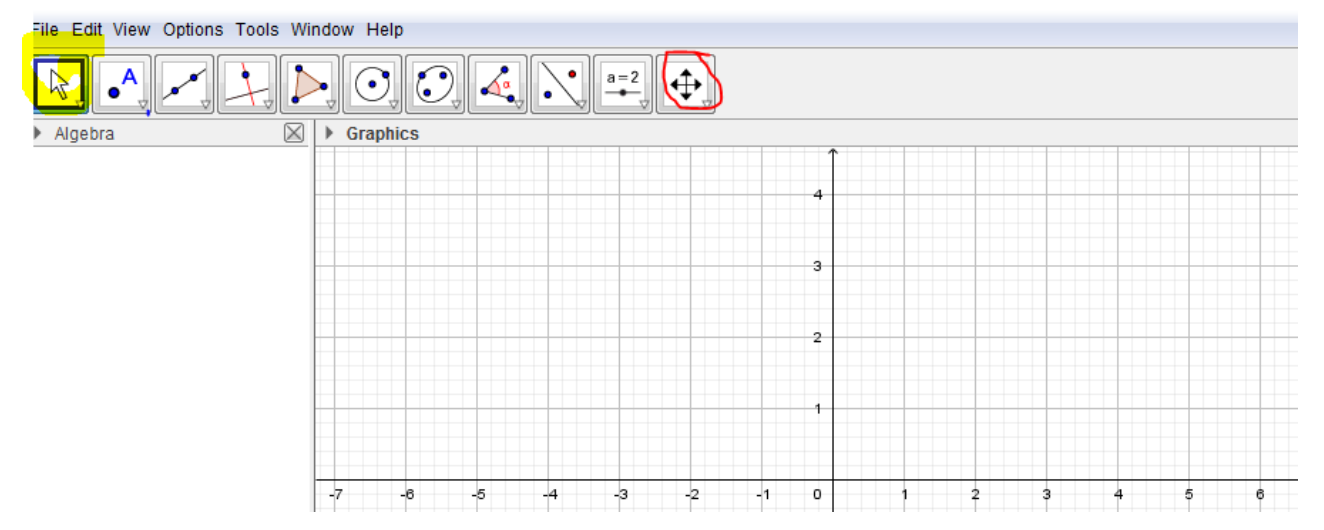

# **Grafikët dhe zhvendosjet e tyre.**

- *1.* Tek input fut funksionin f(x) qe do i ndërtoj grafikun dhe në ekran të shfaqet grafiku i tij.
- *2.* Me pas fut funksionin f(x) + a, dhe në ekran të shfaqet grafiku i tij. Zgjedh ngjyrën për ta dalluar nga i pari.
- *3.* Luaj me vlerat e a-së për të parë si ndryshon grafiku (pra i jap a-së vlera të ndryshme).

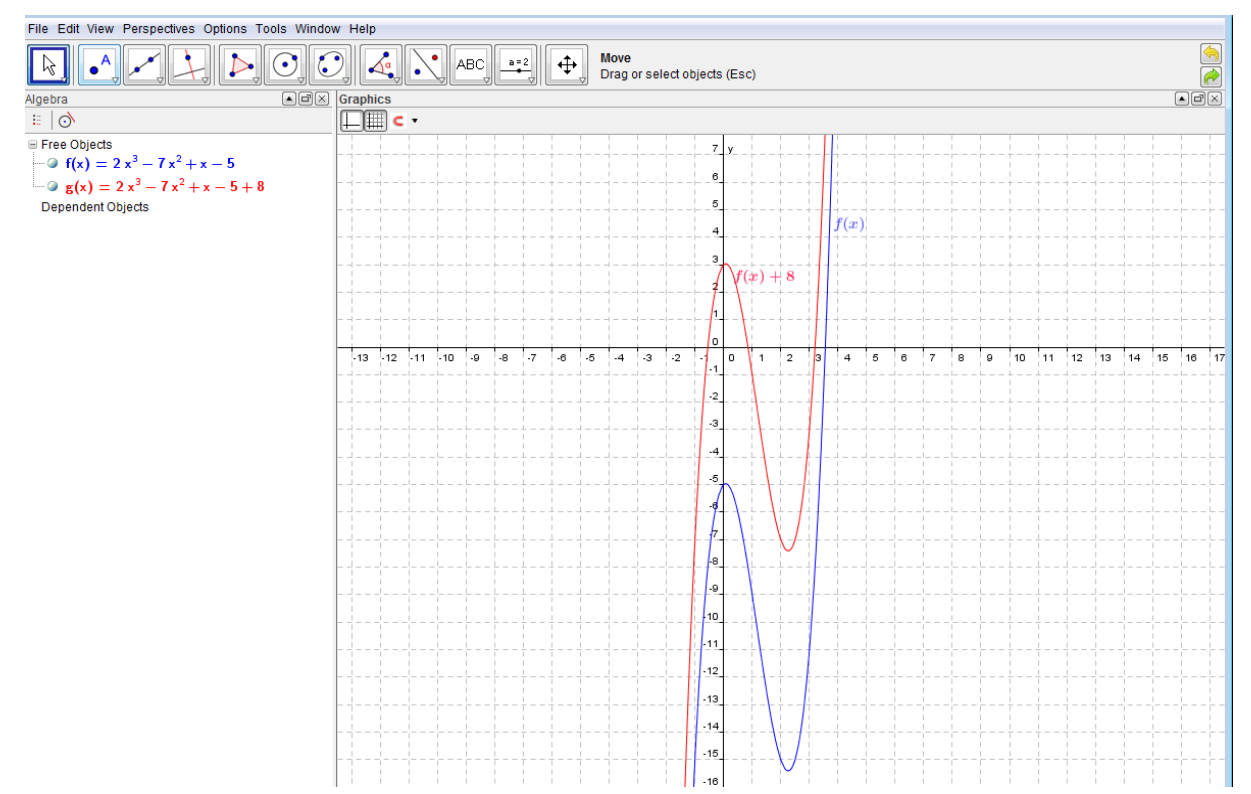

 Për të ndryshuar ngjyrën e grafikut, kliko me ë djathtën mbi ekuacion dhe më pas kliko "Objet properties", dhe kliko mbi ngjyrën që do.

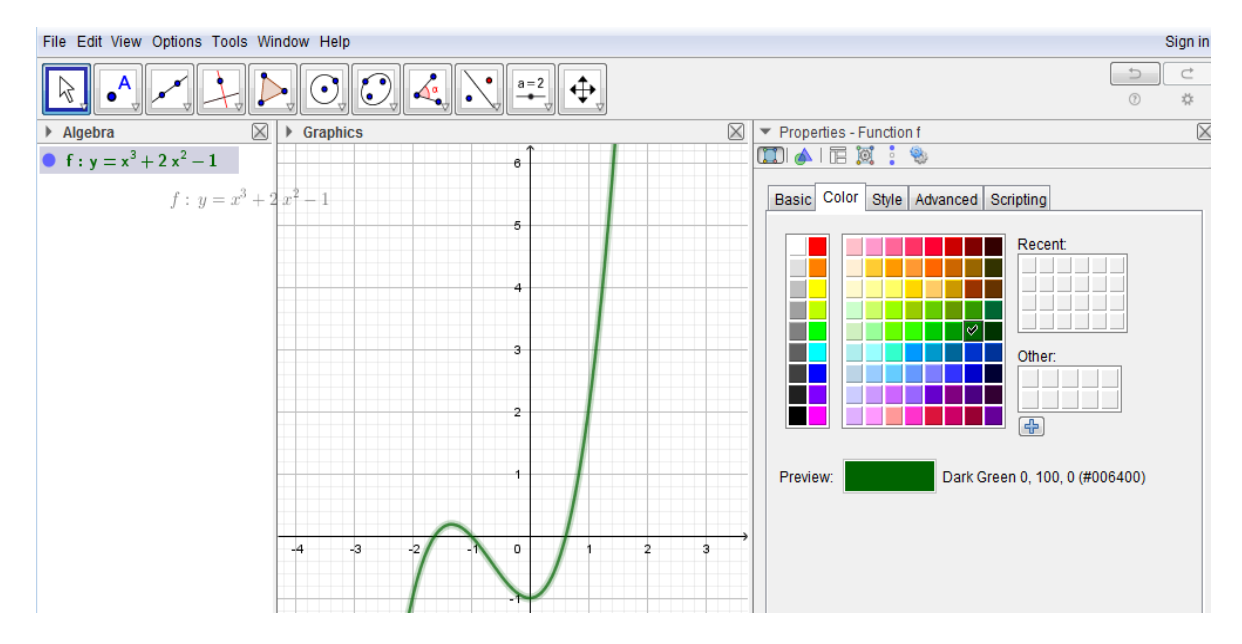

Njësoj vepron edhe për f(x-a):  $\mathcal{L}_{\mathcal{A}}$ 

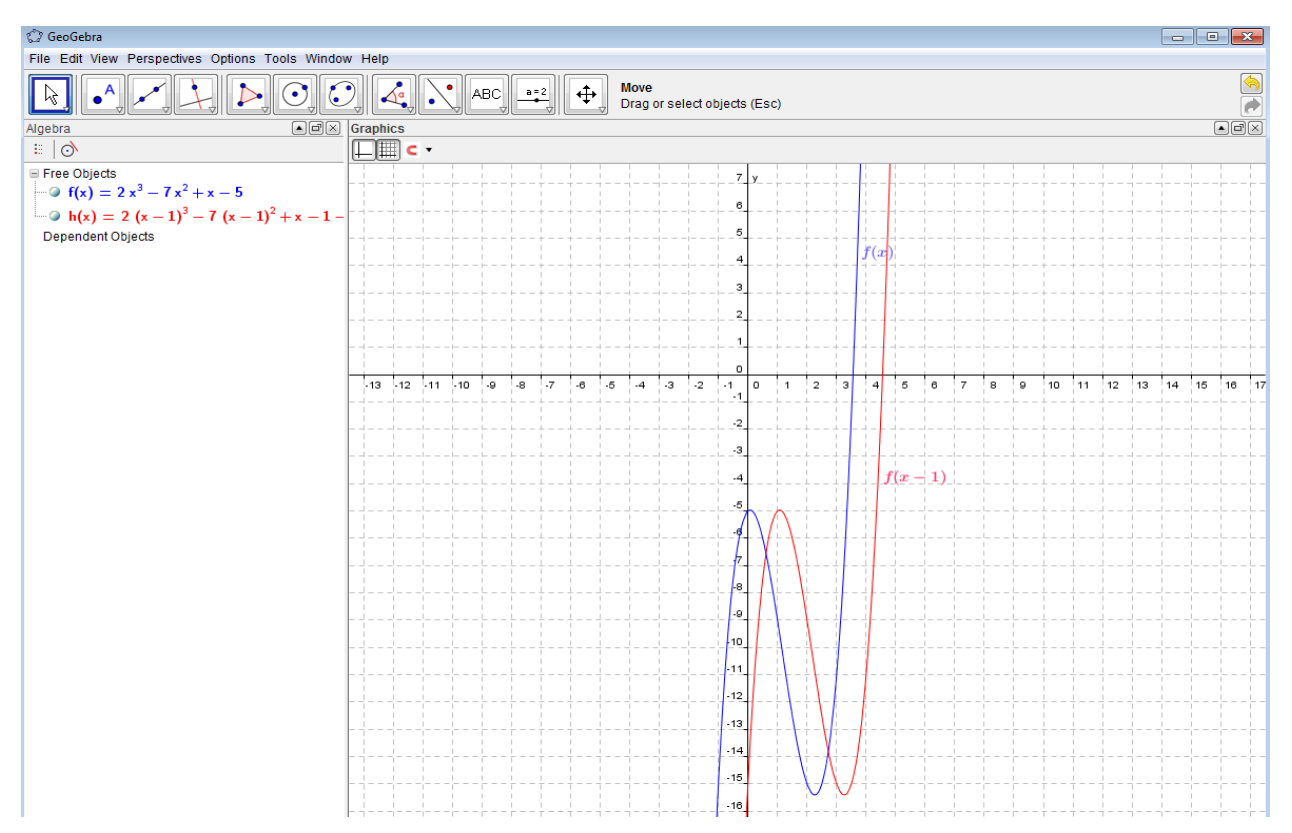

Për  $af(x)$ : à.

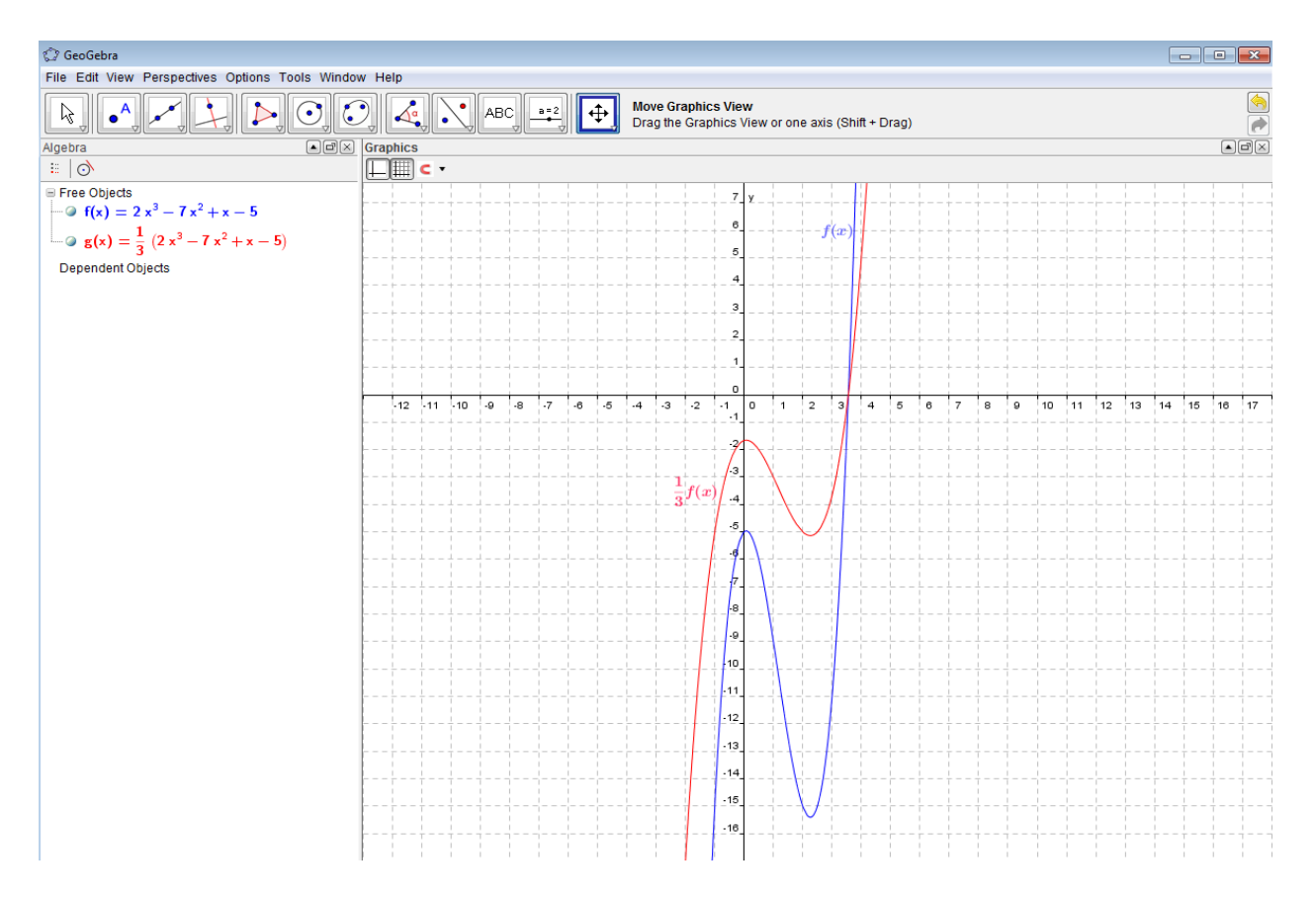

## $\blacksquare$  Dhe f(ax)

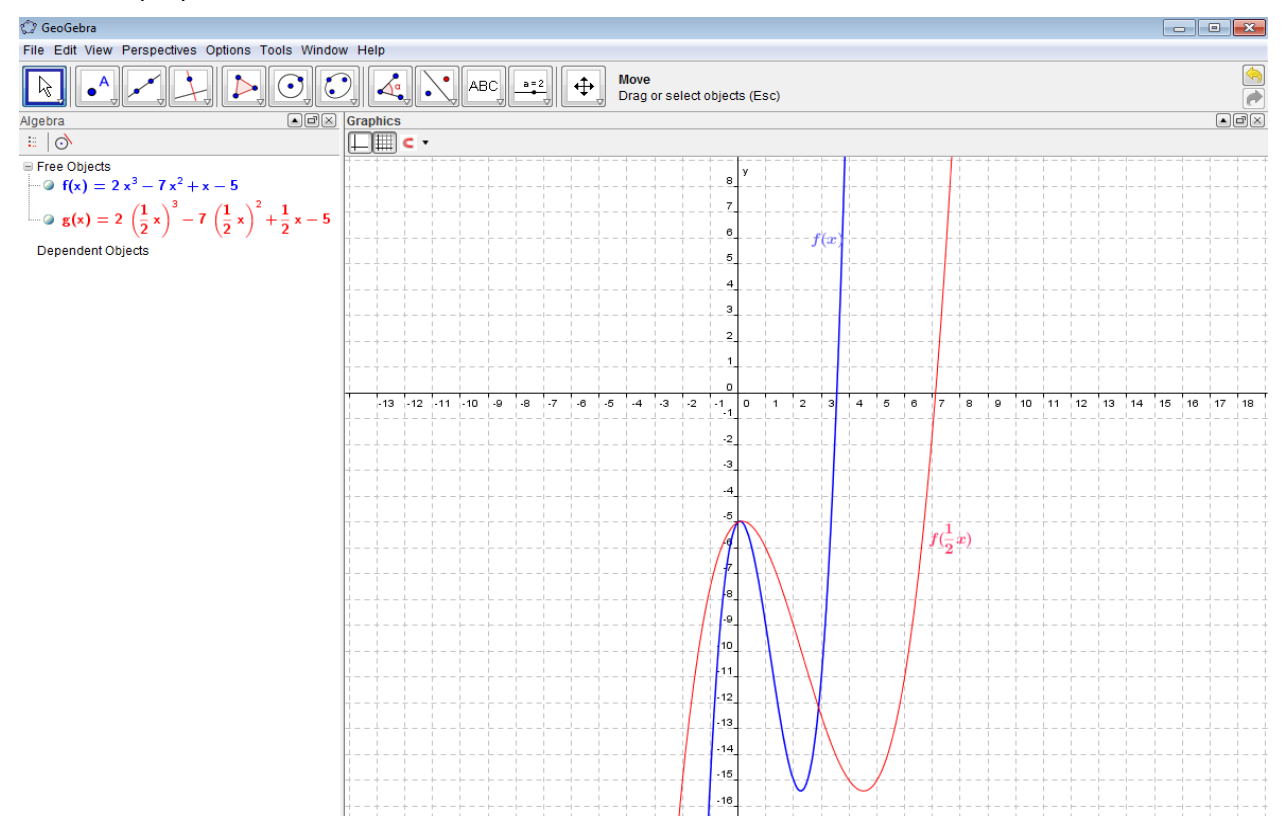

# Shembuj zhvendosjeje të grafikut të gradës së katërt:

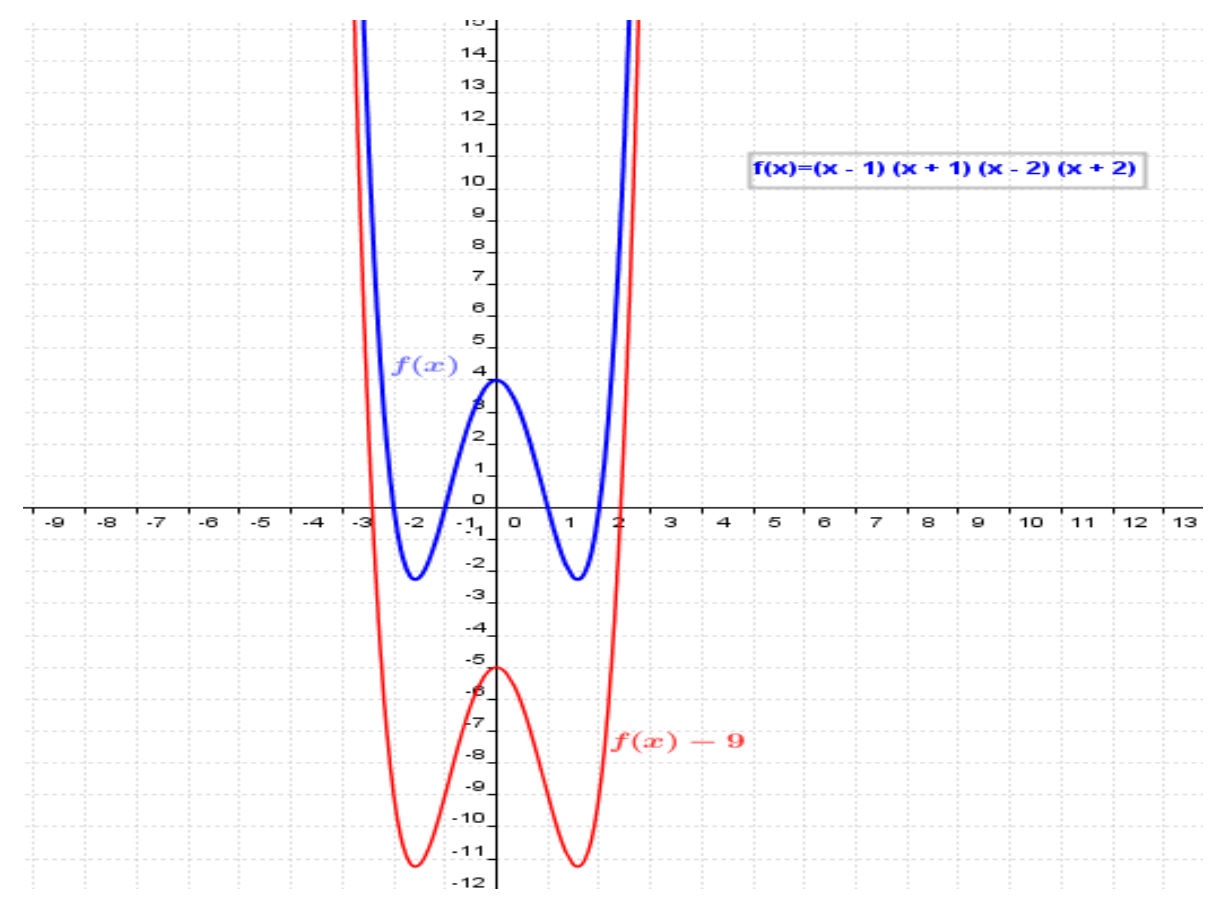

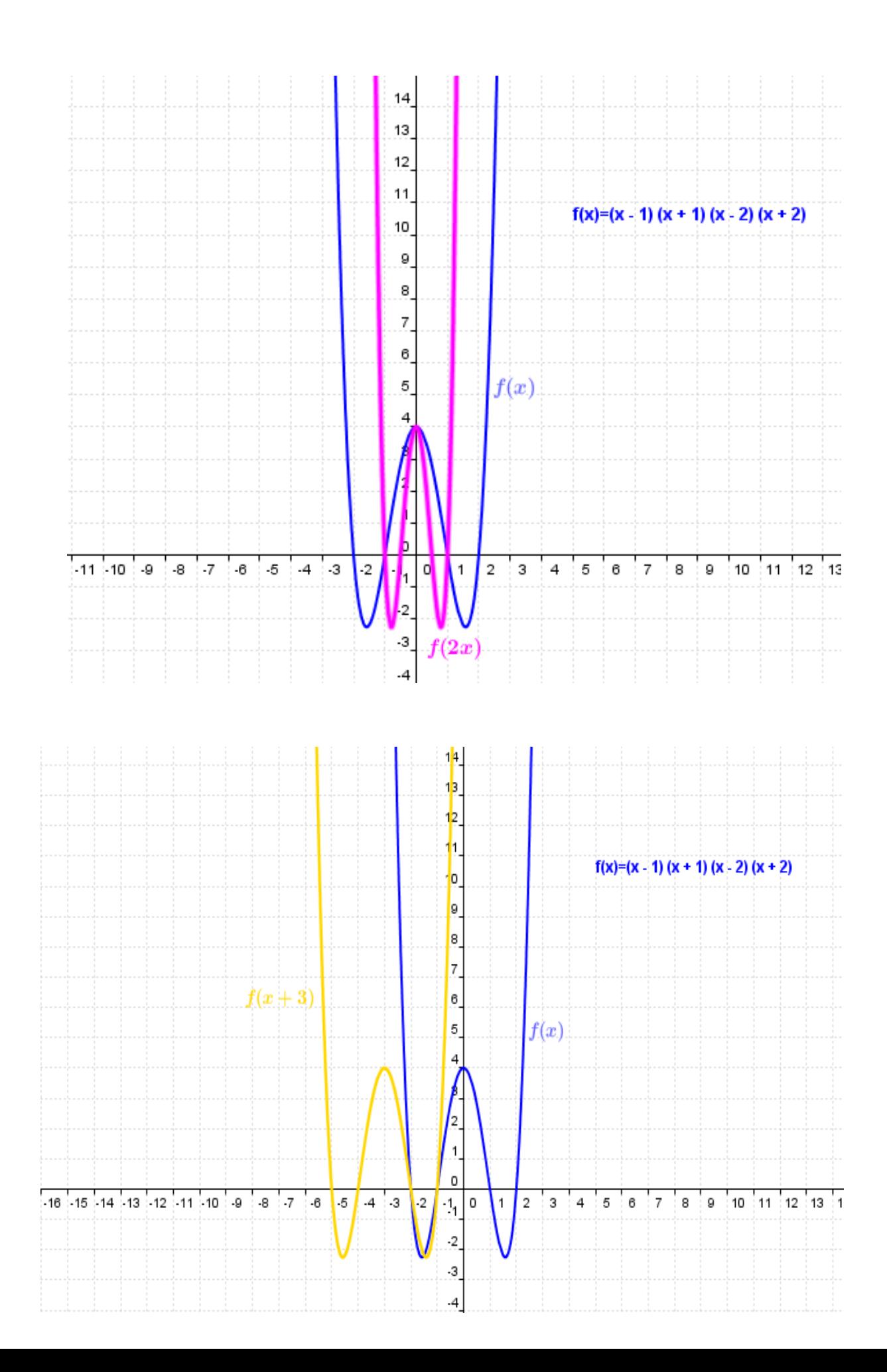

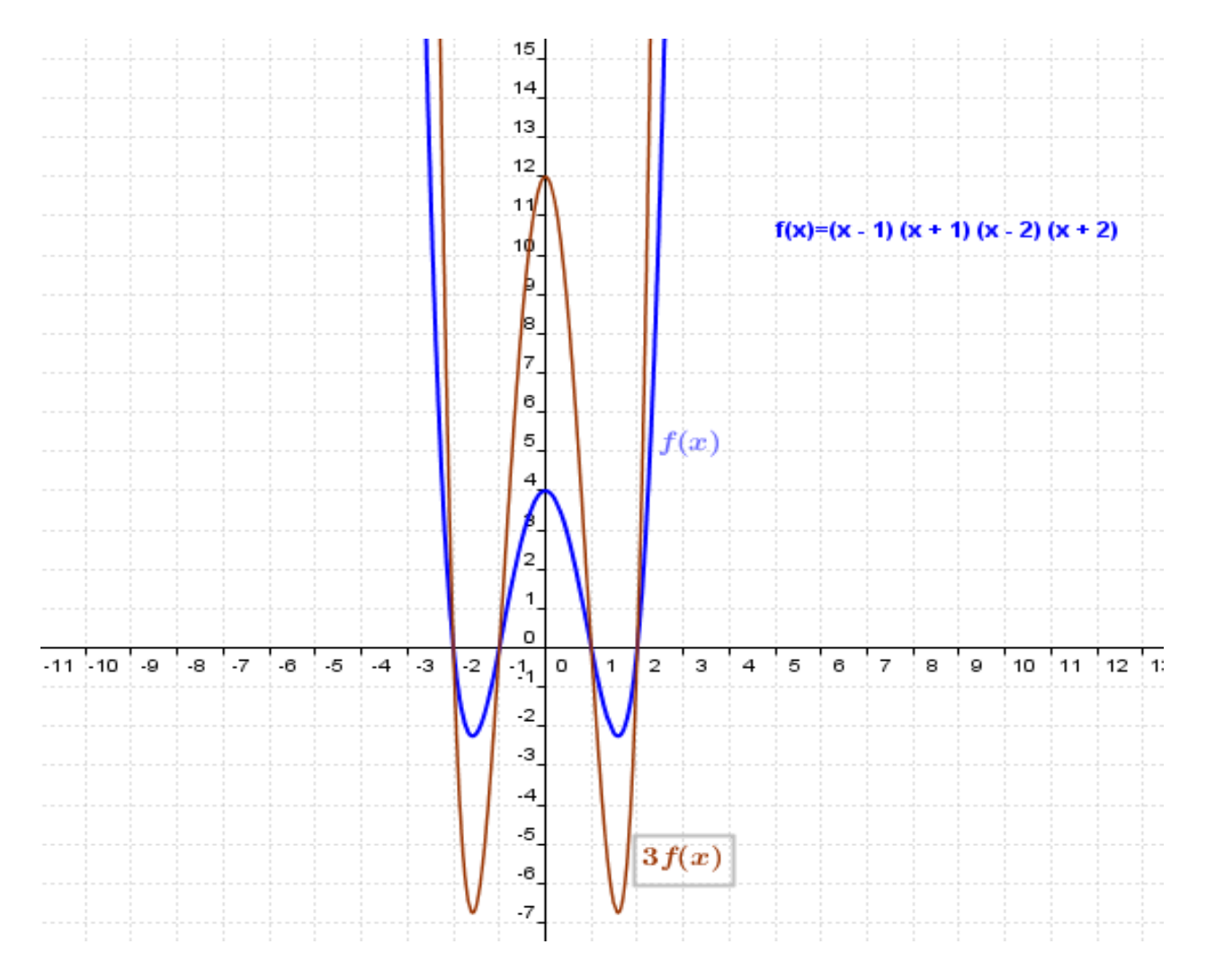

Në një grafik të gjitha zhvendosjet…

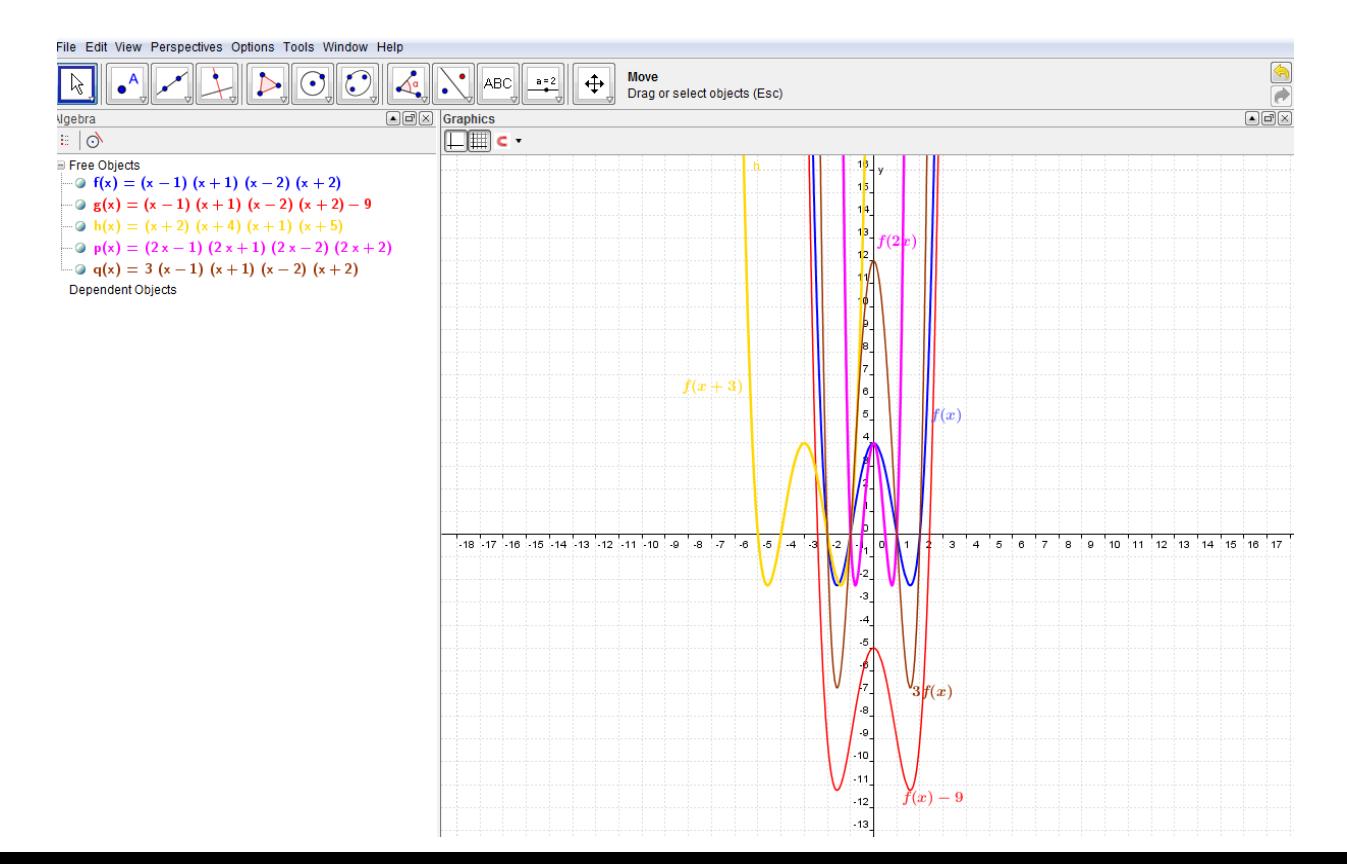

## **Shndërrimet gjeometrike**

Kliko tek pika dhe vendos tek rrjeta kulmet e shumëkëndëshit që do ndërtosh. Më pas shko tek poligons (fig e qarkuar) dhe kliko tek shenja ne qoshen e djathtë të kuadratit (shenja me të verdhë). Tek dritarja që hapet zgjidh polygons dhe vizato figurën.

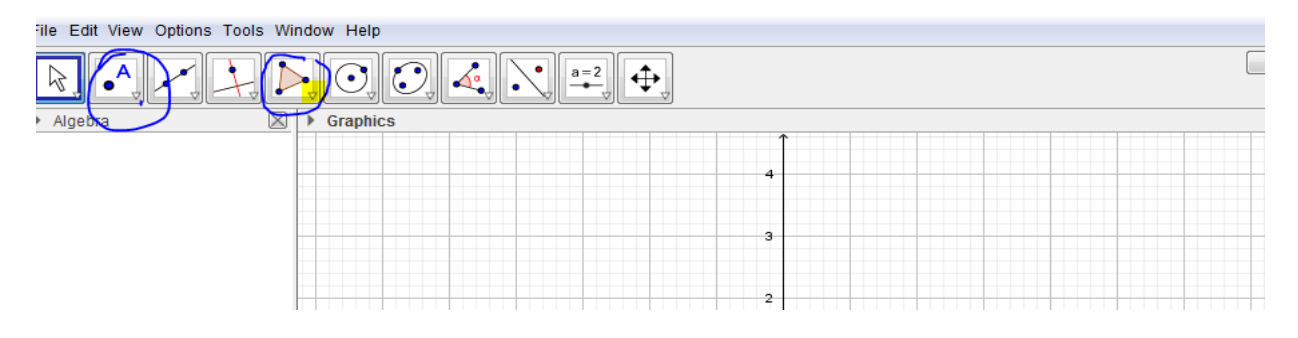

Më pas vizato një pikë (qendra e rrotullimit) nëse do zbatosh rrotullim. Kliko tek shenja ne qoshen e djathtë të kuadratit (shenja me të kuqe). Tek dritarja që hapet zgjidh shndërrimin që dëshiron të kryesh, në rastin tonë rrotullim, dhe kliko mbi figurën dhe qendrën e rrotullimit dhe në dritaren që hapet zgjedh këndin dhe kahun e rrotullimit.

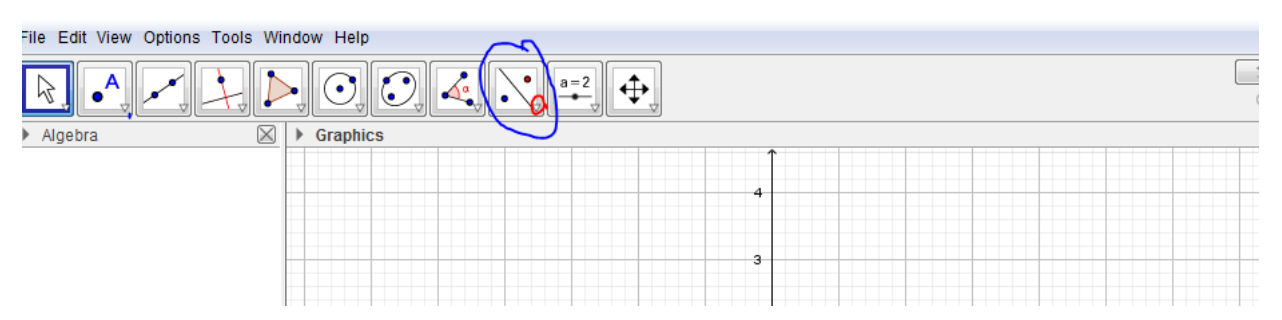

Shndërrimi i kryer shfaqet si në figurë. Duke lëvizur figurën lëviz dhe shembëllimi, ku nxënësi sheh ndryshimet. Mund të luajmë edhe me vlerat e këndit të rrotullimit

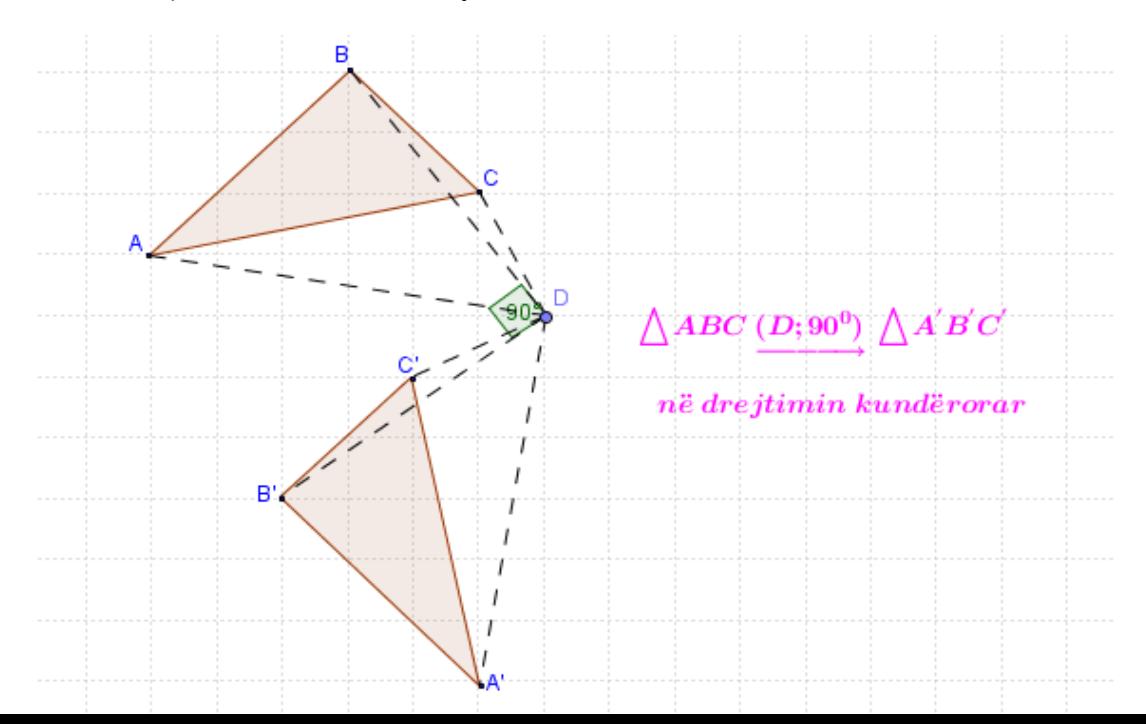

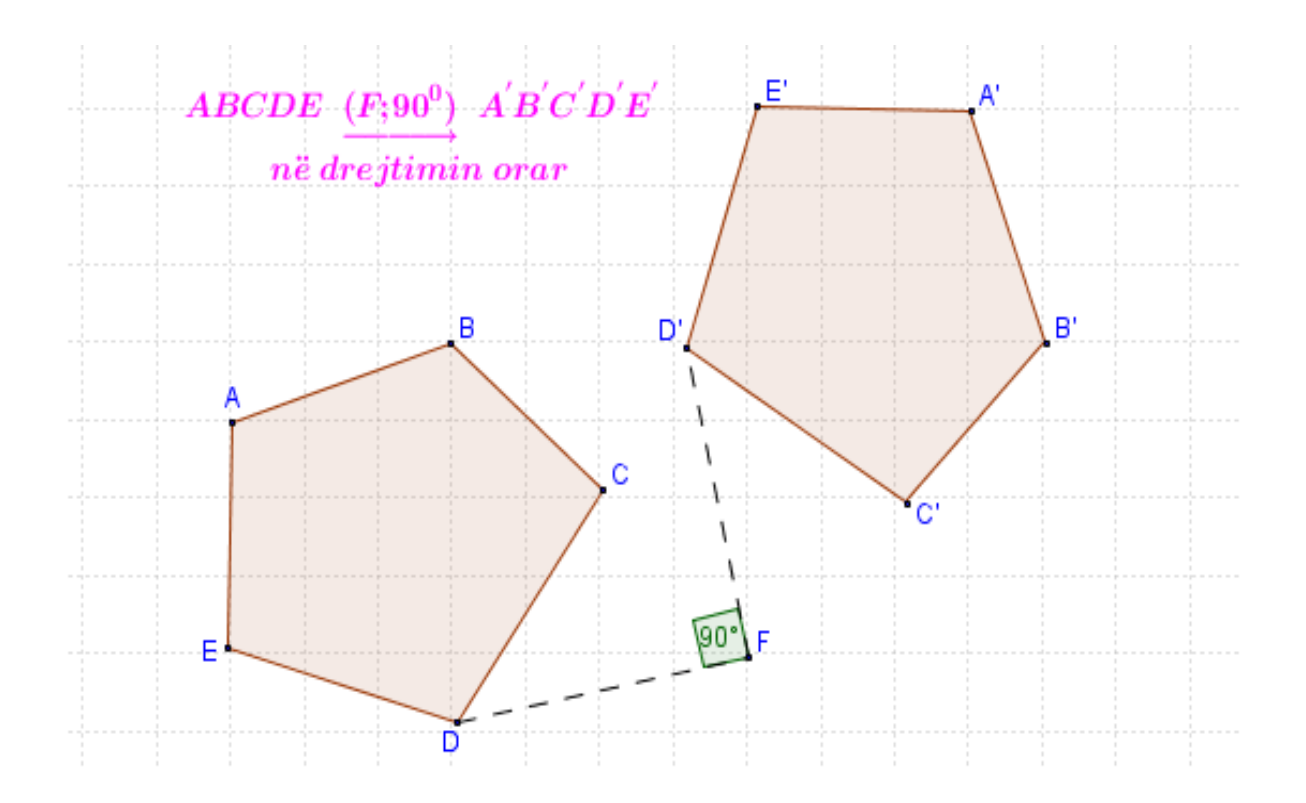

Njësoj veprohet edhe për shndërrimet e tjera. P.sh pasi ke bërë figurën dhe qendrën e zmadhimit, në dritaren e shndërrimeve zgjedh zmadhimin dhe pasi klikon mbi figurën dhe qendrën e zmadhimit, në dritaren që hapet zgjedh koeficientin e zmadhimit.

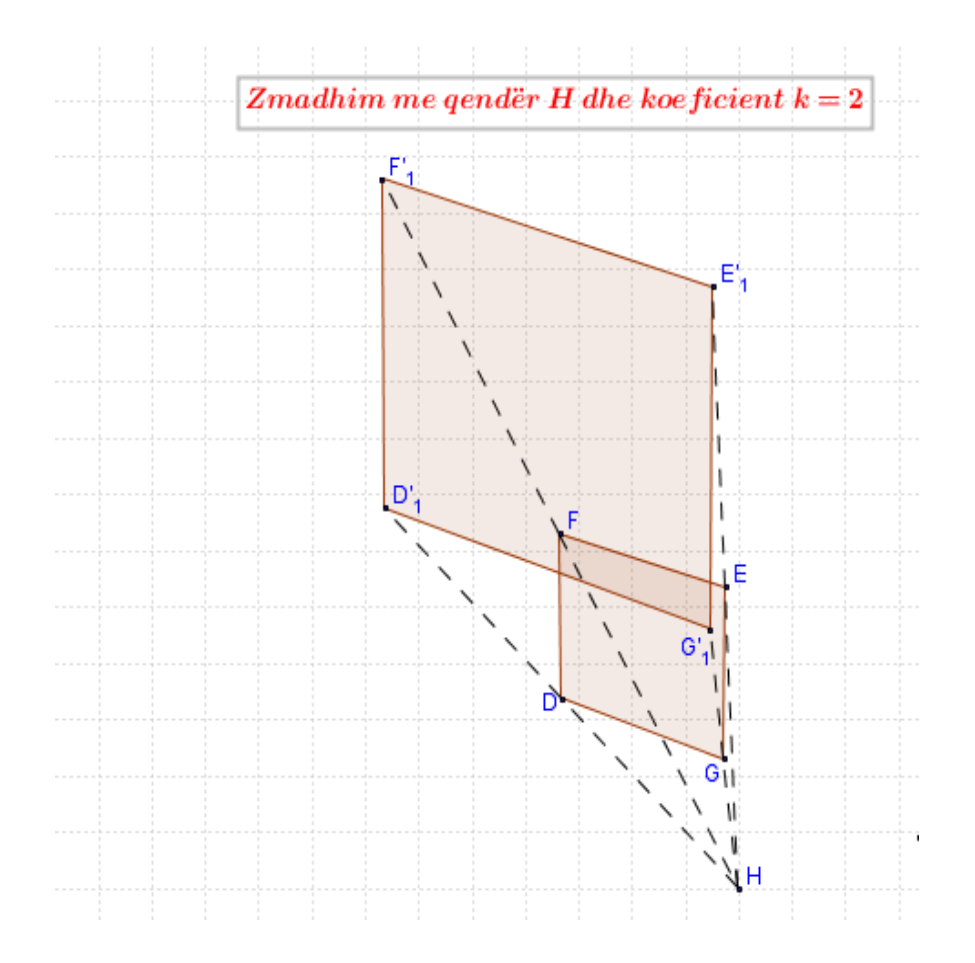

Njësoj vepron për simetritë, ku zgjedh pikën për simetrinë qëndrore apo drejtëz nëse do zbatosh simetri sipas një drejtëze.

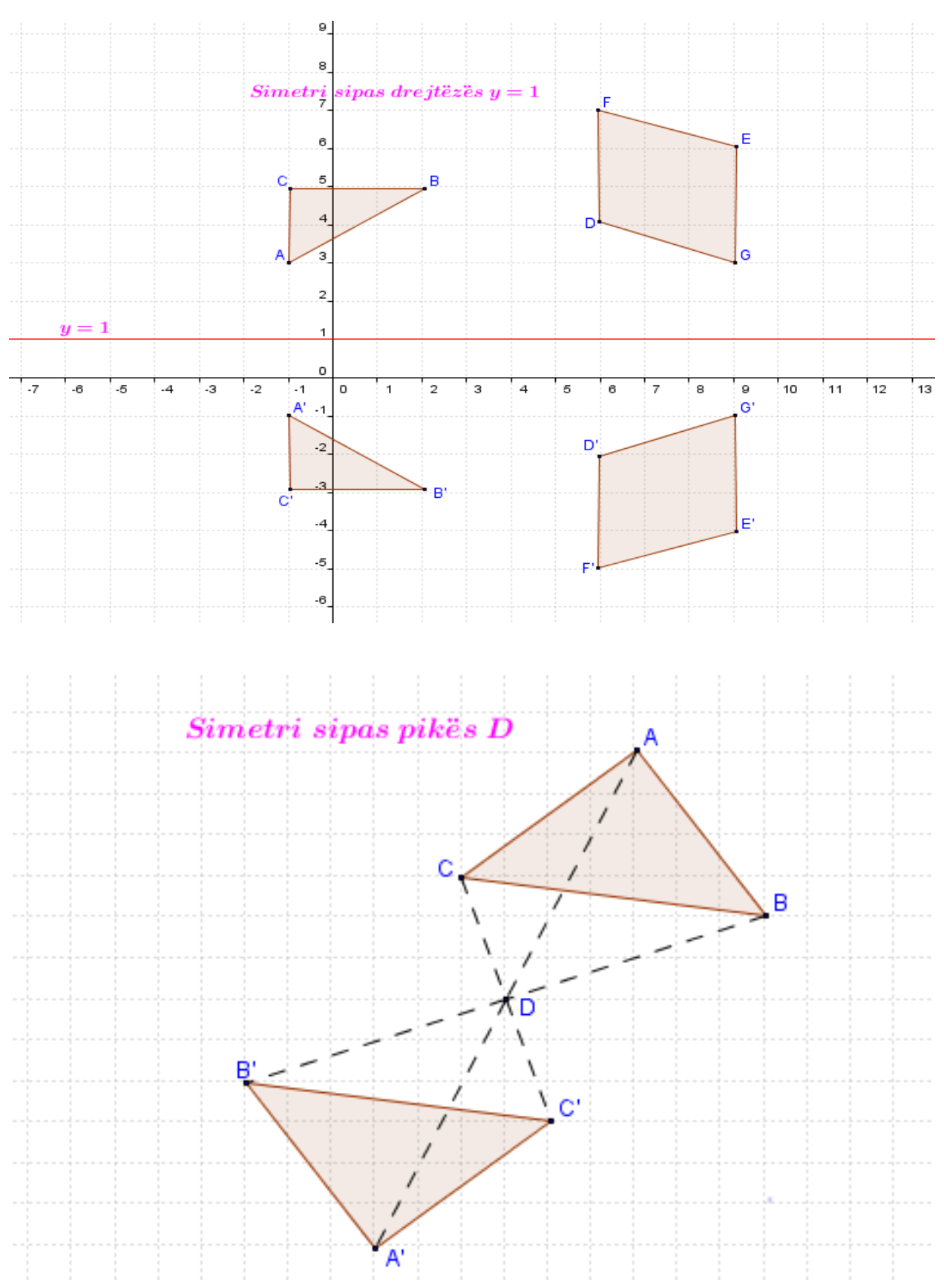

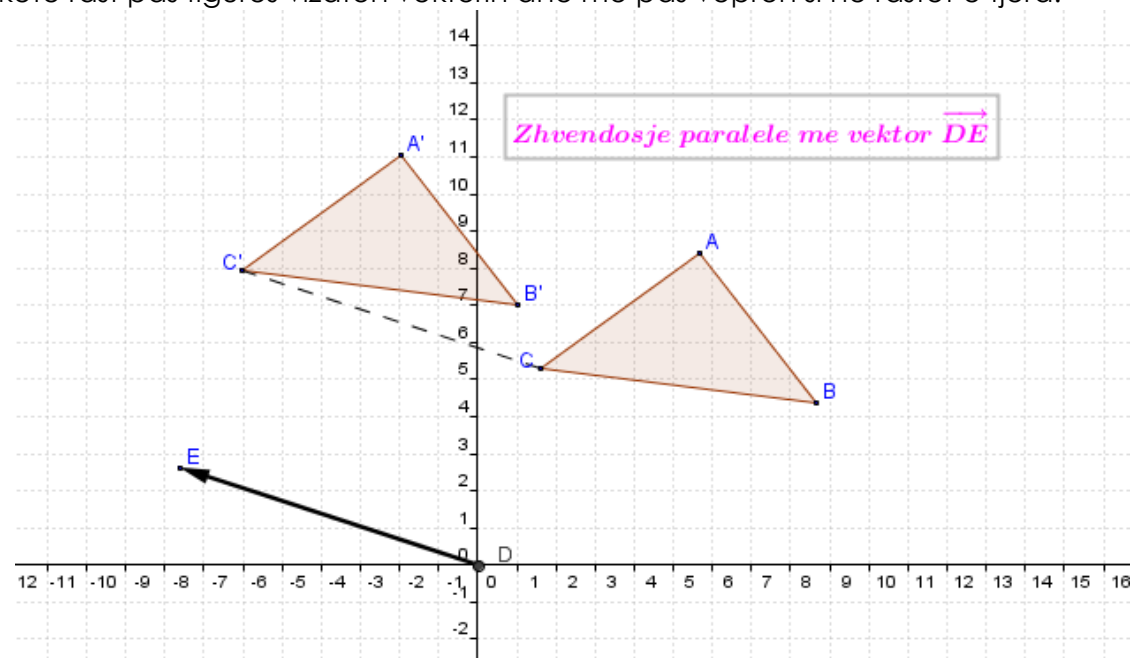

Në këtë rast pas figurës vizaton vektorin dhe më pas vepron si në rastet e tjera.

Prezantimi i disa vetive të shumkëndëshave të rregullt të prezantuar me Geogebrën.

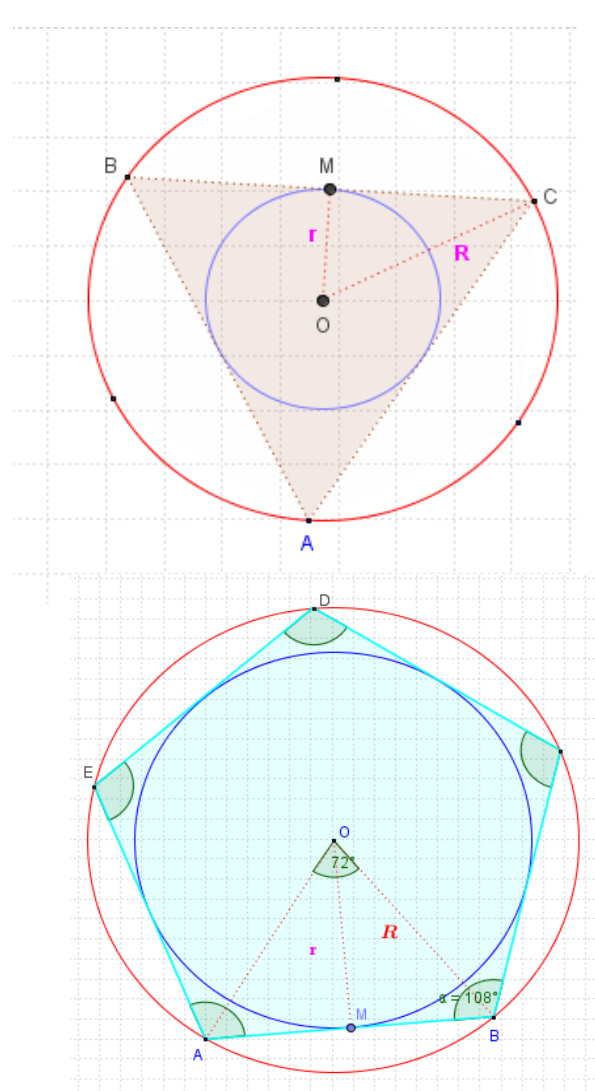

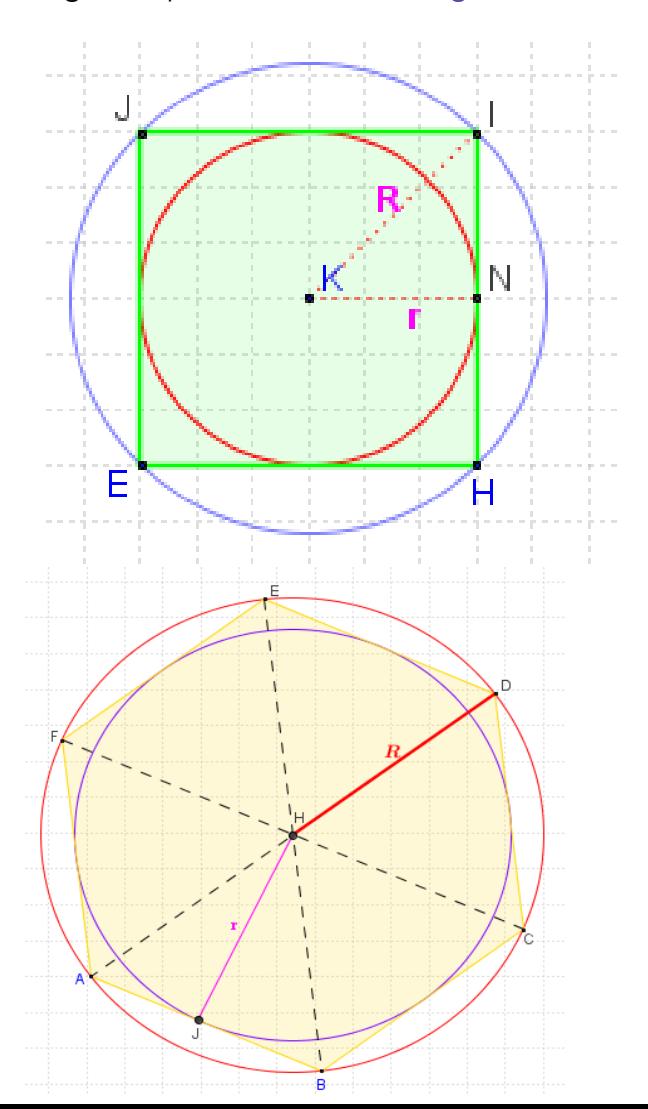